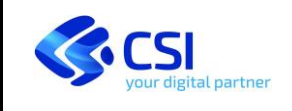

# **Sistema Piemonte Portale Tartufi**

## **Come presentare alla Provincia l'istanza per ottenere il rilascio del tesserino per la raccolta dei tartufi**

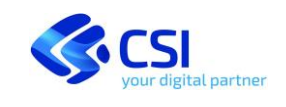

#### **INDICE**

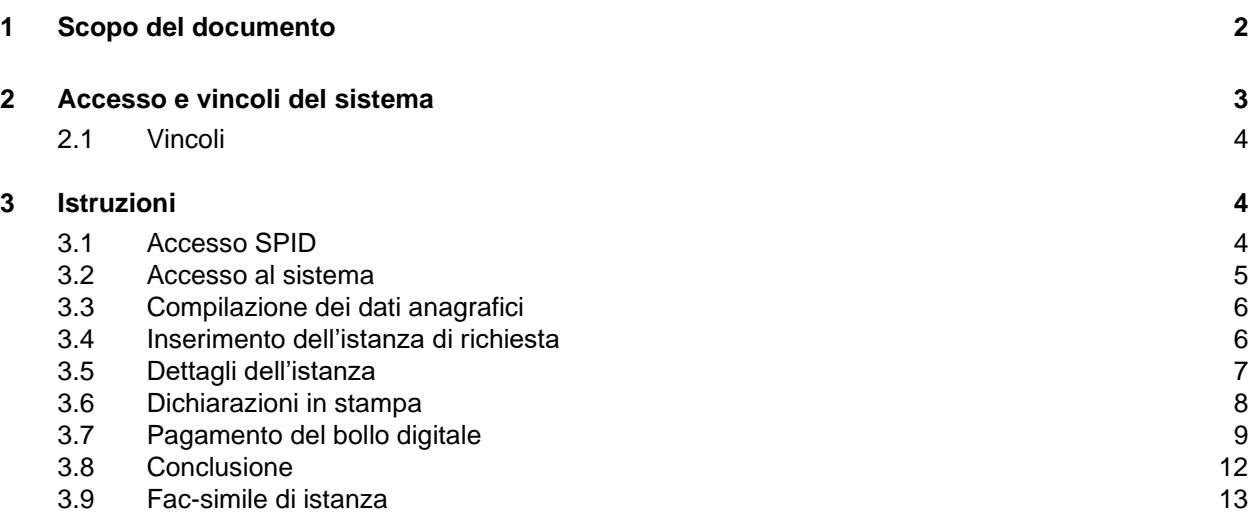

## <span id="page-1-0"></span>**1 Scopo del documento**

Per praticare la ricerca e la raccolta del tartufo occorre essere muniti di apposito tesserino di idoneità.

Il rilascio del tesserino avverrà sulla base di un esame durante il quale il richiedente dovrà dimostrare alla Commissione competente la propria idoneità con la conoscenza, in particolare, delle norme nazionali e regionali che regolano la ricerca, la raccolta e il commercio dei tartufi freschi.

L'età dei candidati non deve essere inferiore ai 14 anni.

Le competenze in materia di rilascio e rinnovo decennale dei tesserini sono attribuite alle Amministrazioni Provinciali, le quali definiscono anche annualmente il calendario degli esami.

Scopo del presente documento è di descrivere le modalità con cui inviare all'Amministrazione Provinciale competente per territorio **l'istanza di rilascio del tesserino** ed essere di conseguenza convocati per **partecipare all'esame di idoneità**.

La richiesta potrà essere inviata in modalità telematica e per accedere sarà necessario disporre del Sistema Pubblico d'Identità Digitale - SPID.

La convocazione verrà recapitata alla casella di posta elettronica indicata in fase di presentazione istanza.

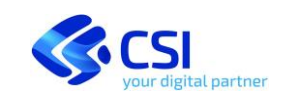

## <span id="page-2-0"></span>**2 Accesso e vincoli del sistema**

Per compilare e inviare **l'istanza di partecipazione all'esame** si accede al sistema dalla pagina del portale Tartufi: <https://servizi.regione.piemonte.it/catalogo/portale-tartufi>

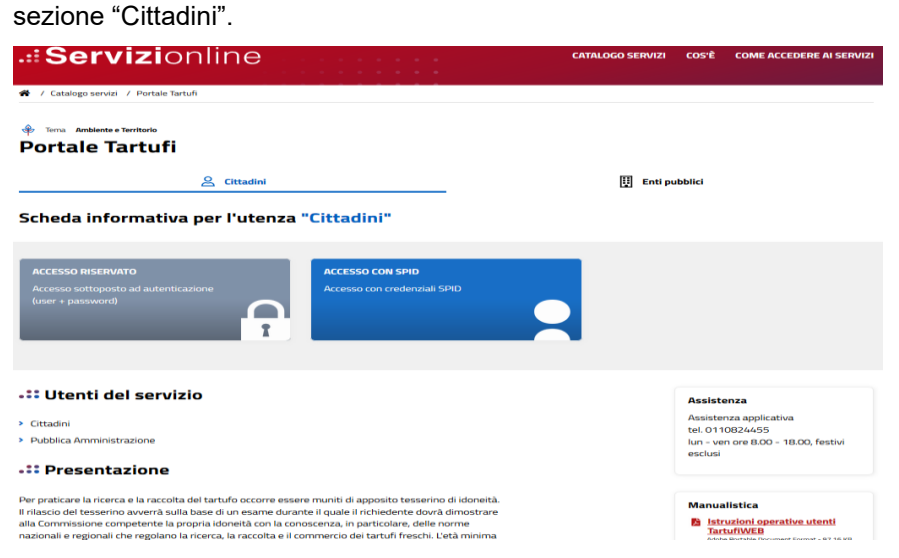

Per accedere, pulsante **ACCESSO CON SPID** in alto nella pagina, è necessario disporre del **Sistema Pubblico d'Identità Digitale - SPID**. Ulteriori informazioni sull'identità digitale sono disponibili qui:

#### <https://www.spid.gov.it/>

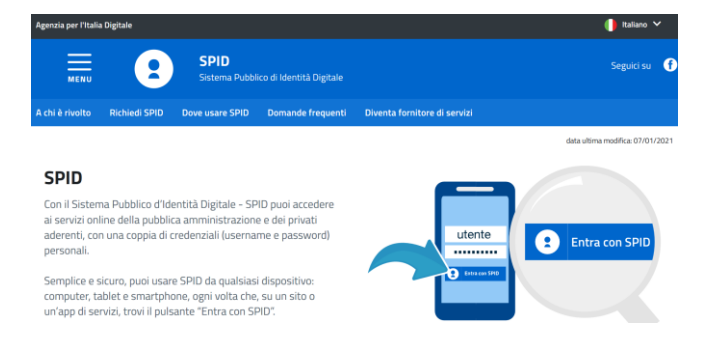

Per completare la presentazione dell'istanza verrà richiesta la compilazione dei propri dati personali, inclusi un **indirizzo mail** e un **recapito telefonico**.

Sarà poi necessario pagare online la **marca da bollo digitale** (servizio **@e.bollo**) da 16 euro nella sola modalità telematica con il **Sistema dei pagamenti elettronici pagoPA** con carta di credito, carta prepagata o altri sistemi di pagamento online.

Altre informazioni sui pagamenti elettronici sono disponibili qui:

#### <https://www.pagopa.gov.it/>

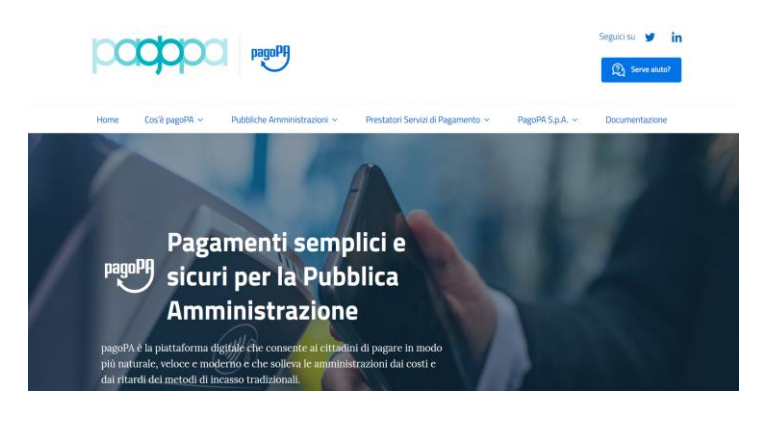

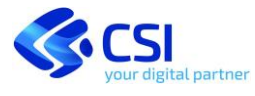

Altre informazioni sul servizio @e.bollo dell'Agenzia delle Entrate sono disponibili qui:

[https://www.agenziaentrate.gov.it/portale/web/guest/schede/pagamenti/imposta-di-bollo-per-le-istanze-trasmesse-alla](https://www.agenziaentrate.gov.it/portale/web/guest/schede/pagamenti/imposta-di-bollo-per-le-istanze-trasmesse-alla-pa-ebollo-cittadini/che-cose-cittadini)[pa-ebollo-cittadini/che-cose-cittadini](https://www.agenziaentrate.gov.it/portale/web/guest/schede/pagamenti/imposta-di-bollo-per-le-istanze-trasmesse-alla-pa-ebollo-cittadini/che-cose-cittadini)

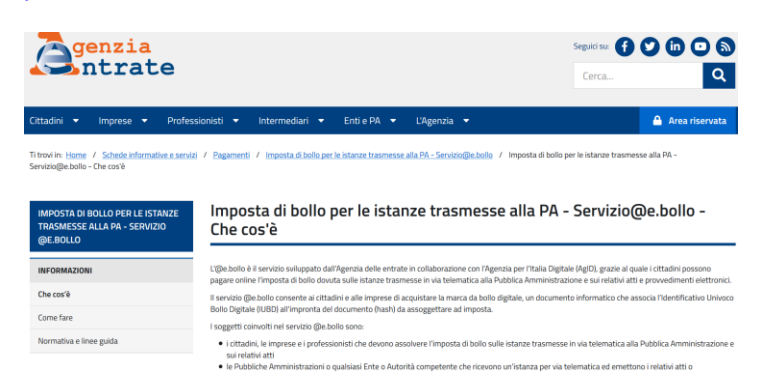

## <span id="page-3-0"></span>**2.1 VINCOLI**

Riepilogando, per utilizzare il sistema occorre quindi essere dotati di:

- 1. identità digitale SPID
- 2. casella di posta elettronica e indirizzo mail (non PEC)
- 3. strumento per gli acquisti online (carta di credito, carta prepagata o altri sistemi di pagamento online)

Non occorrerà firmare o scannerizzare alcun documento. Sarà necessario in sede di esame portare con sé due fototessere recenti e un documento di identità.

## <span id="page-3-1"></span>**3 Istruzioni**

## <span id="page-3-2"></span>**3.1 ACCESSO SPID**

Dalla pagina del portale Tartufi:

<http://www.sistemapiemonte.it/cms/privati/territorio/servizi/981-portale-tartufi>

cliccare su:

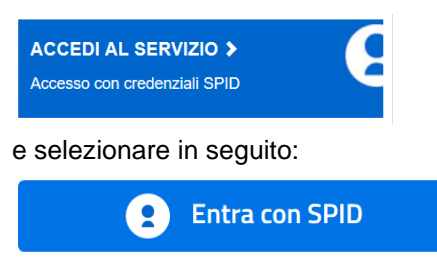

poi selezionare il proprio provider e inserire infine le credenziali SPID del provider.

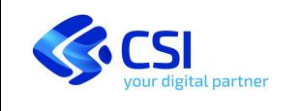

#### <span id="page-4-0"></span>**3.2 ACCESSO AL SISTEMA**

Accedere successivamente alla **GESTIONE TARTUFAI**:

#### SELEZIONARE LA FUNZIONALITÀ A CUI SI DESIDERA ACCEDERE

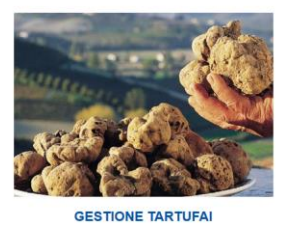

Gestione tartufai - anagrafica e tesserino

accedi

#### selezionare il ruolo e proseguire:

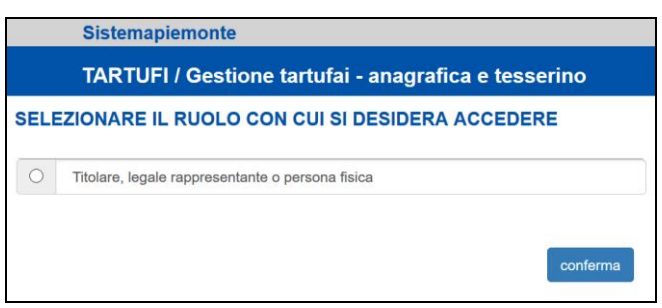

#### Verranno proposte due scelte:

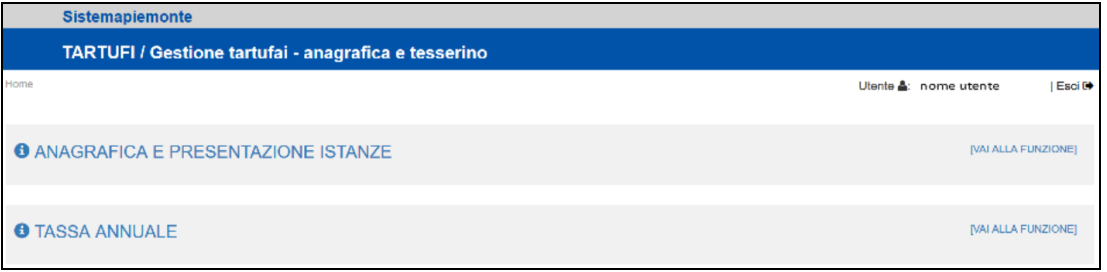

Con le funzioni relative alla **TASSA ANNUALE** sarà possibile, soltanto a chi è già in possesso di un tesserino, la consultazione dello stato dei pagamenti della tassa di 140 euro, da versare annualmente per praticare la ricerca dei tartufi.

Per chi non ha ancora il tesserino l'esecuzione di questa funzione non produrrà alcun risultato.

Per la presentazione delle richieste di partecipazione all'esame selezionare quindi la voce:

#### **ANAGRAFICA E PRESENTAZIONE ISTANZE**

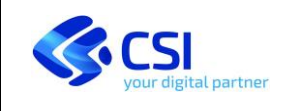

#### <span id="page-5-0"></span>**3.3 COMPILAZIONE DEI DATI ANAGRAFICI**

Se siete al primo accesso al sistema e non avete mai fornito i vostri dati anagrafici, ereditando il vostro codice fiscale da SPID il sistema effettua una ricerca sul sistema nazionale e propone eventualmente i vostri dati anagrafici e di residenza già conosciuti. Viene anche attribuita in automatico l'Amministrazione Provinciale in funzione della residenza.

È possibile modificare i dati presenti in qualunque momento fino a che non venga trasmessa l'istanza in modo definitivo. Dopo la trasmissione i dati passano in gestione all'Amministrazione Provinciale competente per territorio.

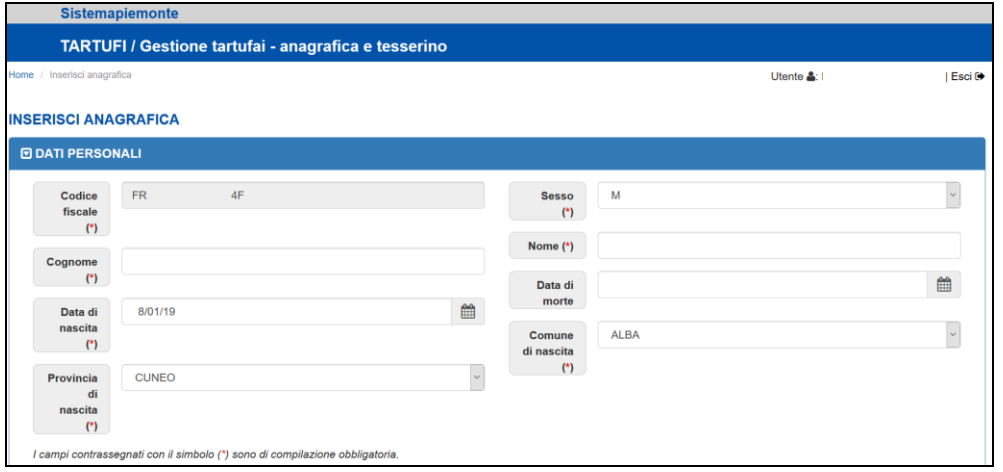

I dati obbligatori sono contrassegnati da un (\*), in caso di errori di compilazione vengono emessi dei messaggi di errore. Inserire in particolare un **recapito telefonico** e un **indirizzo mail valido**.

In tutto il flusso di caricamento vengono richiesti soltanto i dati anagrafici di chi vuole sostenere l'esame.

A fine inserimento confermare:

Conferma

per proseguire nel caricamento. Il flusso prosegue con l'inserimento e la stampa della richiesta, il pagamento della marca da bollo digitale e la chiusura e trasmissione del documento.

#### <span id="page-5-1"></span>**3.4 INSERIMENTO DELL'ISTANZA DI RICHIESTA**

Completato l'inserimento dei dati anagrafici il sistema si predispone nella finestra di visualizzazione e dettaglio, nella quale visualizza i dati appena inseriti e in coda le due sezioni relative a **TESSERINI** (vuota per chi non ne possiede

ancora) e ISTANZE, dalla cui sezione è possibile proseguire nel caricamento cliccando il simbolo **da** 

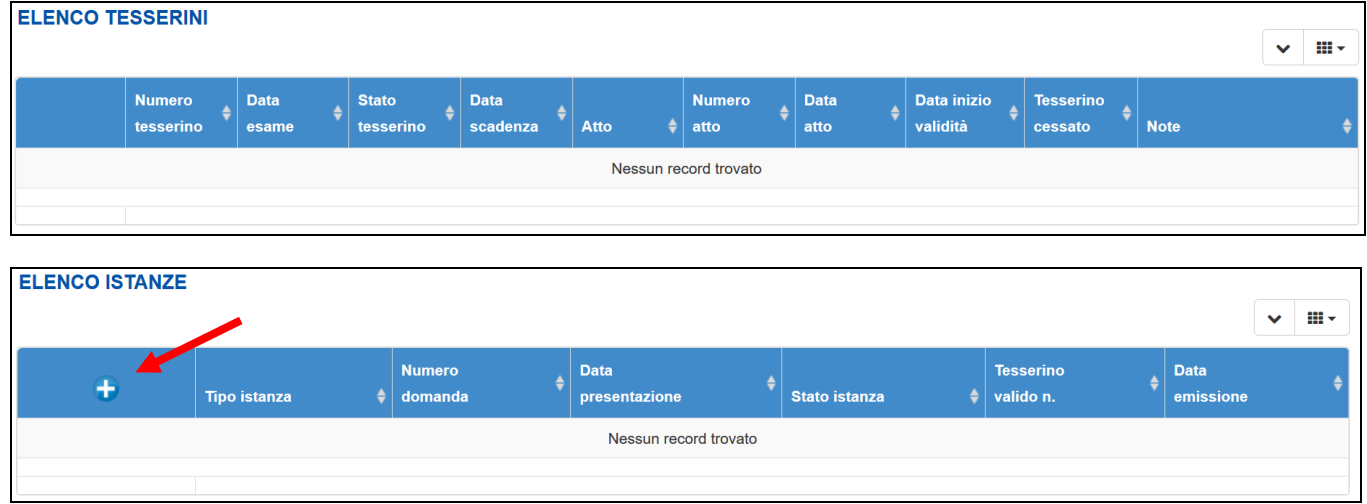

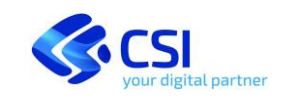

Dopo aver cliccato il pulsante  $\bigoplus$  si accede alla fase successiva.

Inserire l'**Istanza di rilascio tesserino** cliccando il simbolo e attendere la generazione della richiesta

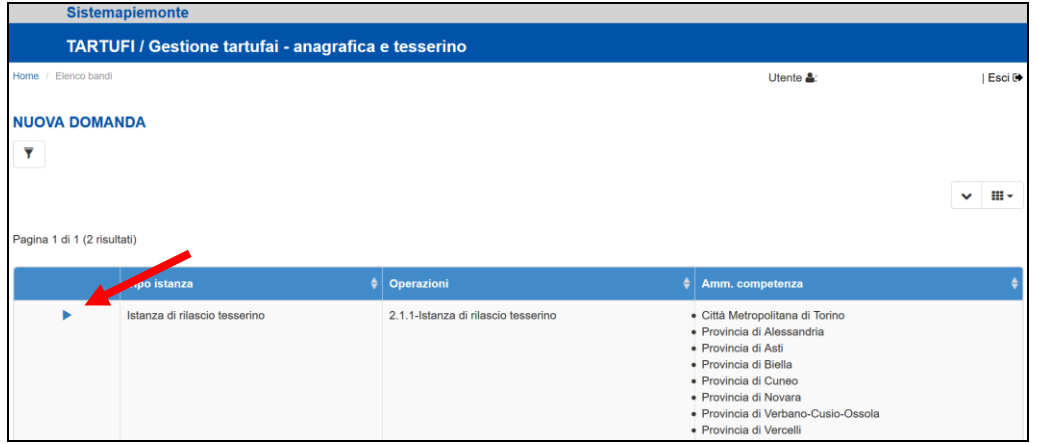

Si entra nella fase finale del caricamento.

#### <span id="page-6-0"></span>**3.5 DETTAGLI DELL'ISTANZA**

La fase finale del caricamento propone l'istanza in stato **Bozza** e si compone di quattro cartelline: delle quali una soltanto sarà oggetto di intervento da parte di chi sta caricando i dati.

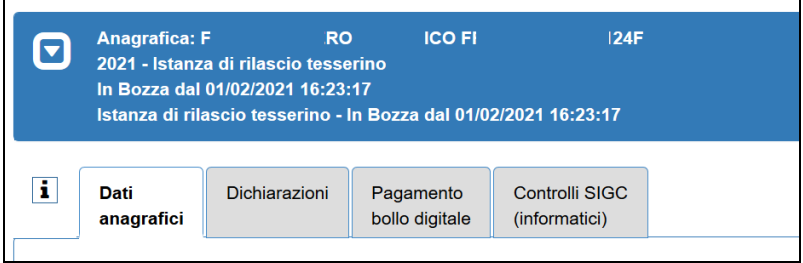

- **Dati anagrafici**: dati in sola lettura, è possibile inserire delle **Note** se necessario
- **Dichiarazioni**: il quadro riporta le dichiarazioni che appariranno nel documento finale che sarà trasmesso in Provincia
- **Pagamento bollo digitale**: in questa cartella sarà attivabile il pagamento del bollo digitale ad istanza **Chiusa**
- **Controlli informatici**: pulsante per attivare i controlli di validità prima di chiudere l'istanza i controlli si attivano anche automaticamente al cambio di stato

In **alto a de**stra sono presenti i pulsanti che gestiscono il flusso dell'istanza:

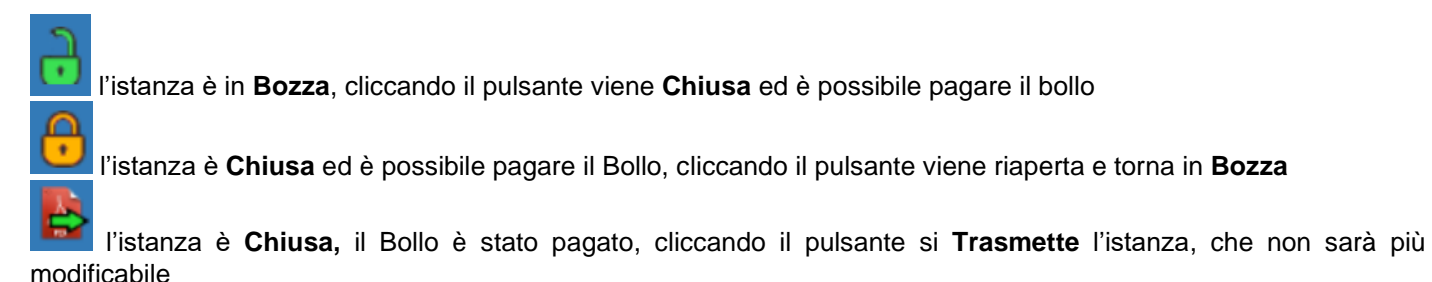

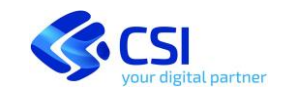

#### **TARTUFI Presentazione istanza per il rilascio del tesserino Manuale utente**

il pulsante **Stampa** consente in qualunque momento di generare l'istanza in formato PDF e di poterla stampare i contenuti del documento saranno completi soltanto quando l'istanza è in stato **Trasmessa**

### <span id="page-7-0"></span>**3.6 DICHIARAZIONI IN STAMPA**

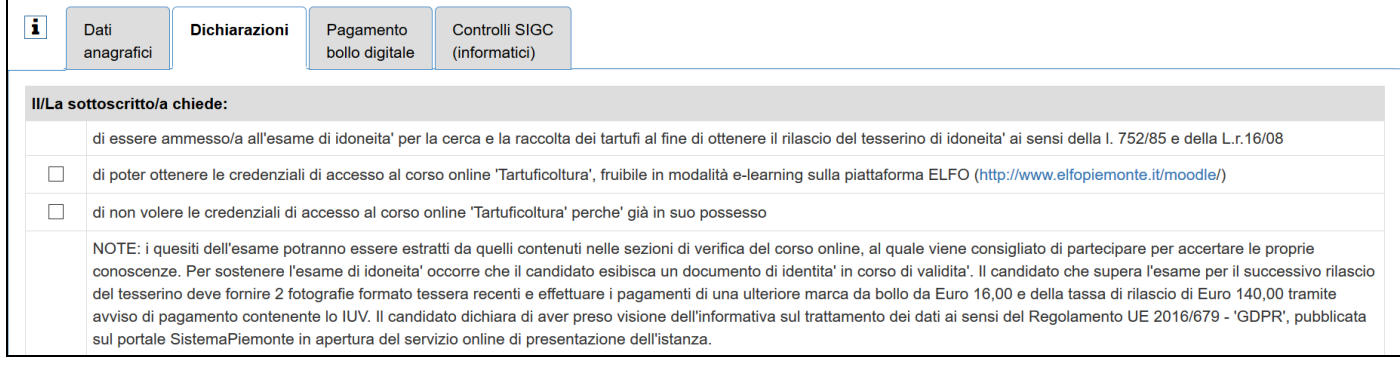

È necessario scegliere quale delle due opzioni relative al corso di Tartuficoltura si preferisce:

- se si vuole seguire il corso on line e non si hanno le credenziali per accedere, scegliere la prima opzione
- se si hanno già le credenziali per il corso on line scegliere la seconda opzione.

Se non si effettua la scelta verrà emesso un errore bloccante nell'esecuzione dei controlli:

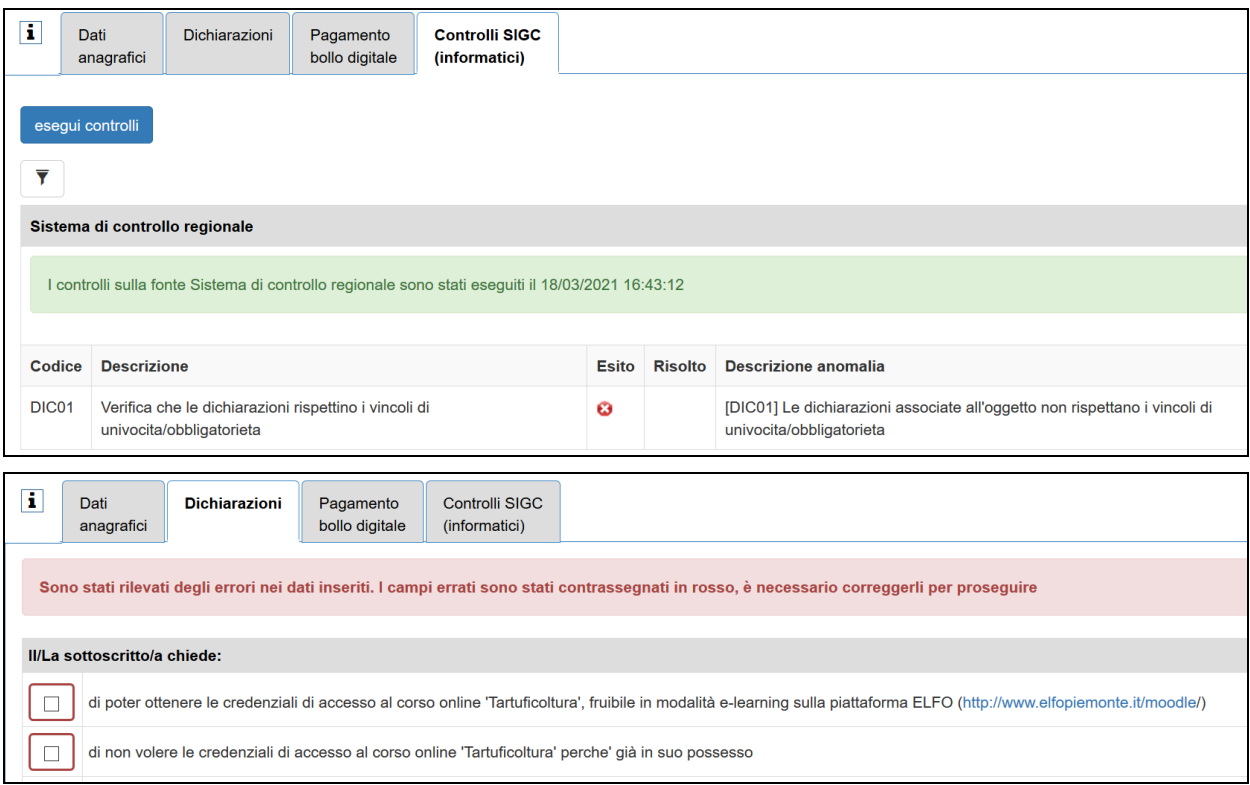

#### Se i controlli vengono superati viene presentata la seguente finestra:

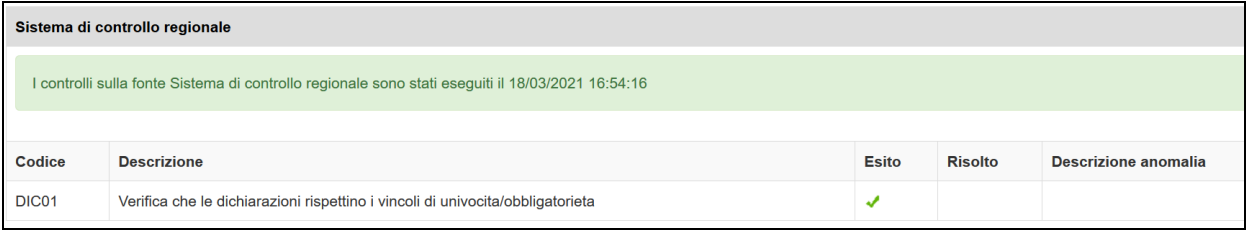

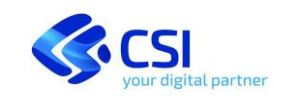

#### <span id="page-8-0"></span>**3.7 PAGAMENTO DEL BOLLO DIGITALE**

Al primo caricamento l'istanza è in **Bozza** e nella cartella relativa al pagamento del Bollo apparirà la seguente scritta:

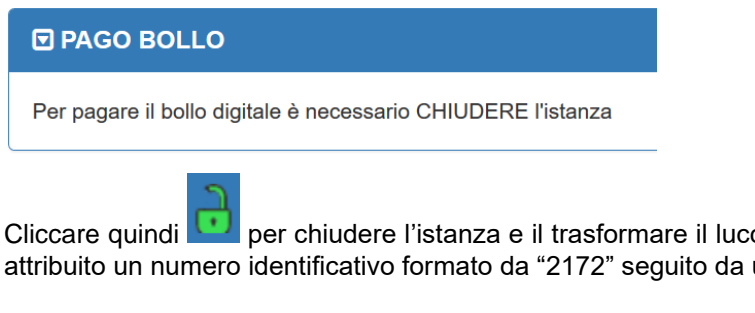

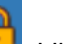

Cliccare quindi per chiudere l'istanza e il trasformare il lucchetto in . L'istanza passa in stato **Chiusa** e viene attribuito un numero identificativo formato da "2172" seguito da un numero progressivo.

A questo punto la stessa cartella apparirà così:

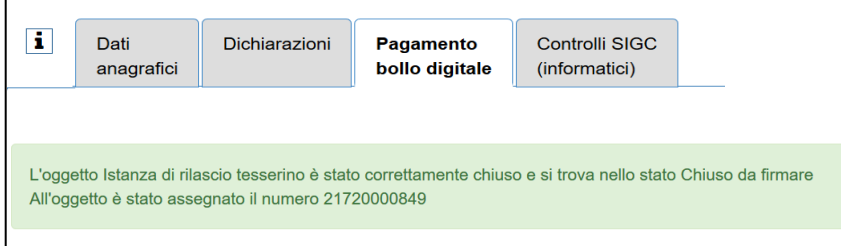

E dopo aver cliccato di nuovo la cartella "Pagamento bollo digitale" apparirà così:

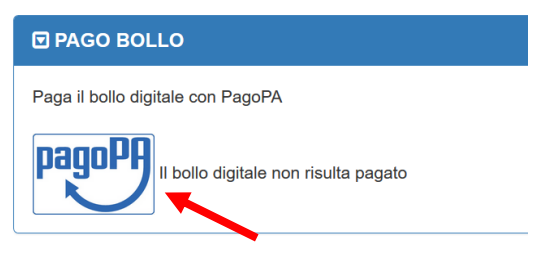

consentendo quindi di avviare la fase di pagamento del bollo digitale cliccando il pulsante:

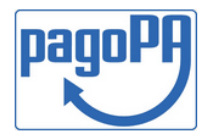

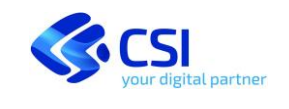

#### **TARTUFI Presentazione istanza per il rilascio del tesserino Manuale utente**

#### Cliccando il pulsante

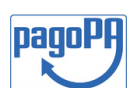

Verrà richiesta la conferma dei dati del pagatore e dell'importo di 16 euro da pagare:

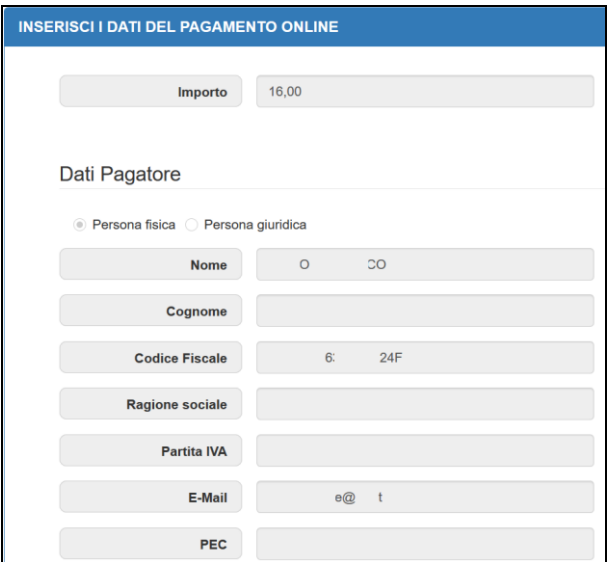

Le scelte saranno:

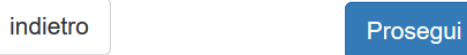

Proseguendo si entra nella funzione di pagamento gestita direttamente da **pagoPA**, identificabile dalla seguente finestra:

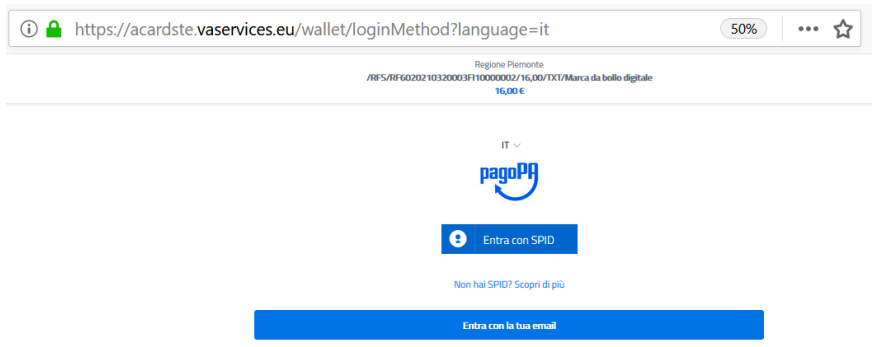

Si consiglia di selezionare "Entra con la tua email", di indicare la stessa email fornita nella pagina dei dati anagrafici e di proseguire. Verranno proposte le seguenti tre modalità di pagamento:

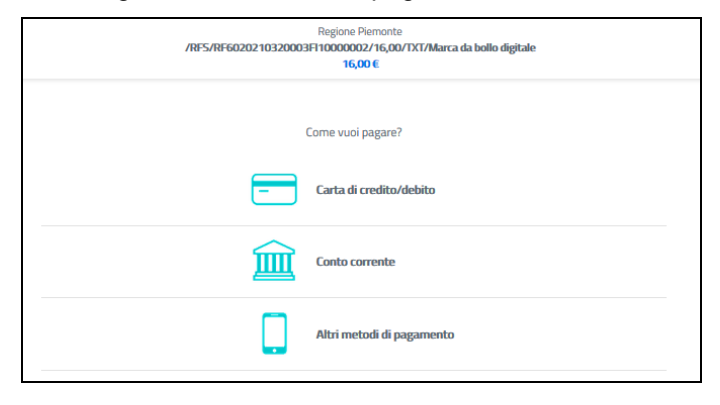

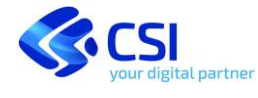

Le richieste successive variano a seconda della modalità di pagamento prescelta.

Scegliendo il pagamento "**Carta di credit/debito**" verranno richiesti i consueti dati richiesti per il pagamento con la carta:

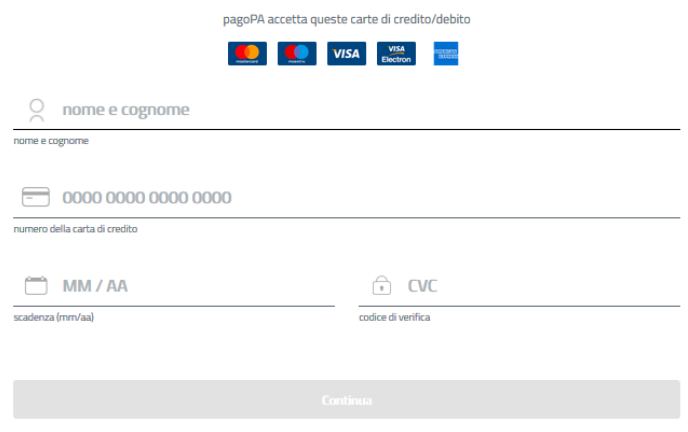

Con la scelta "**Altri metodi di pagamento**" verranno proposte due scelte di pagamento, la prima con **Bancomat Pay**, la seconda con **iConto** di Infocamere:

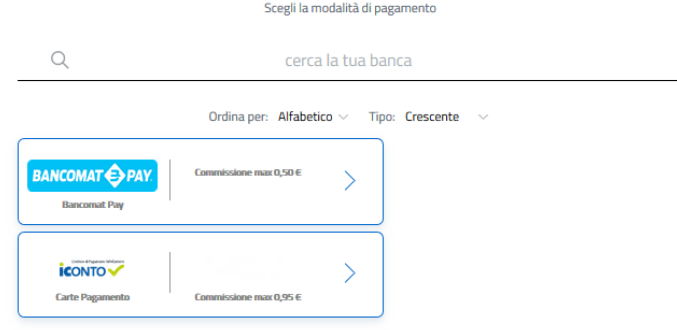

Proseguire nel pagamento, inserire i dati richiesti e completare l'operazione di pagamento fino al termine della transazione aperta con pagoPA e alla presentazione della seguente finestra di riepilogo:

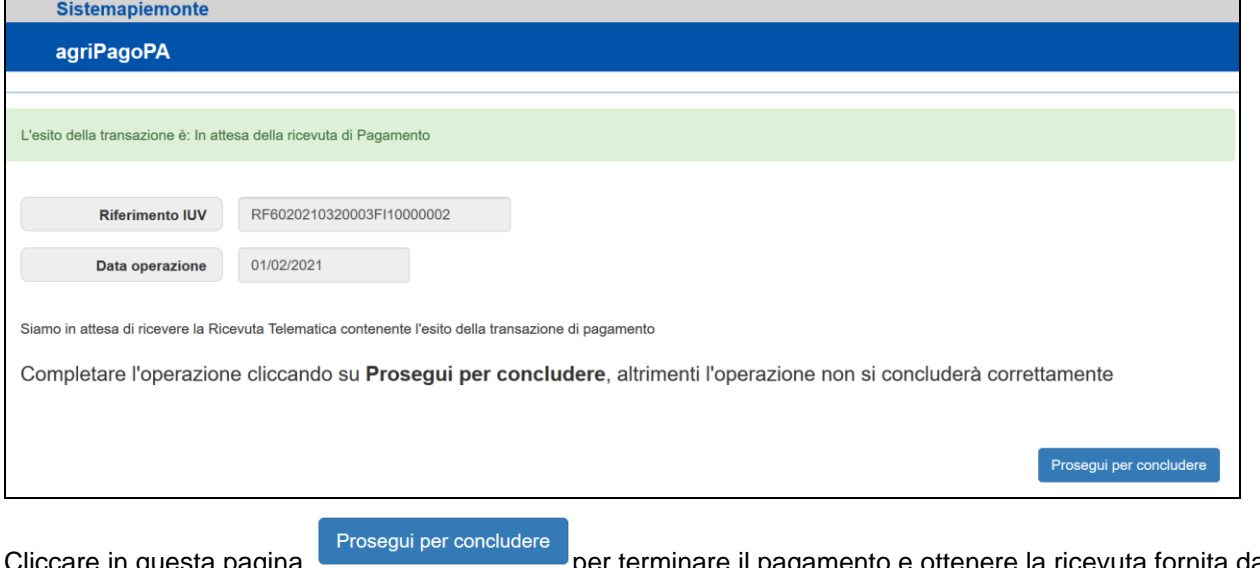

Cliccare in questa pagina **per controlle a per terminare il pagamento e ottenere la ricevuta fornita dalla Regione** Piemonte.

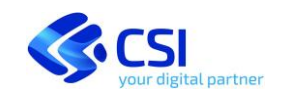

Il sistema ritorna alla gestione dell'istanza e presenta la seguente finestra relativa al bollo digitale:

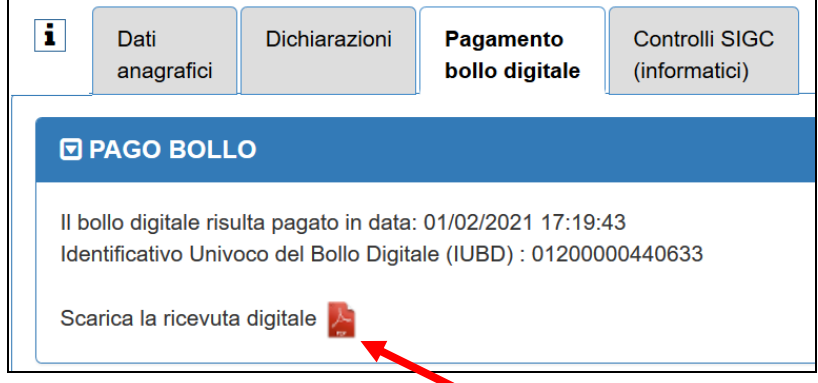

Dalla quale è possibile scaricare la ricevuta di pagamento emessa dalla Regione Piemonte.

L'Identificativo Univoco del Bollo Digitale **(IUBD)** rappresenta il numero univoco della marca da bollo pagata e sarà riportato sull'istanza dopo la trasmissione della stessa.

#### <span id="page-11-0"></span>**3.8 CONCLUSIONE**

Terminato il pagamento non resta che concludere la trasmissione dell'istanza.

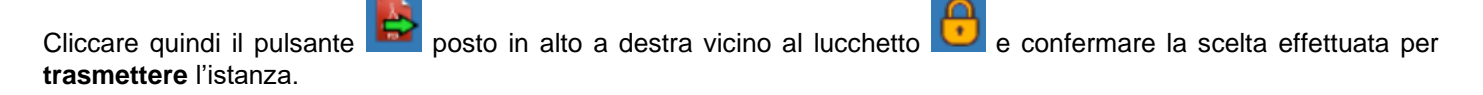

L'oggetto Istanza di rilascio tesserino numero 21720000849 è stato correttamente trasmesso

L'istanza passa nello stato di **Trasmessa**.

**ATTENZIONE**: La trasmissione rende irreversibile l'invio e determina il **blocco di ogni operazione di modifica** dei dati trasmessi. Per ogni esigenza di aggiornamento dei dati sarà necessario contattare la Provincia di riferimento.

Successivamente occorre attendere di essere contattati dall'Amministrazione Provinciale per richiesta di informazioni o per la convocazione all'esame.

In caso di interruzione del caricamento prima della trasmissione sarà sempre possibile rientrare nell'istanza per completarla.

Nella sezione ISTANZE dei dati anagrafici:

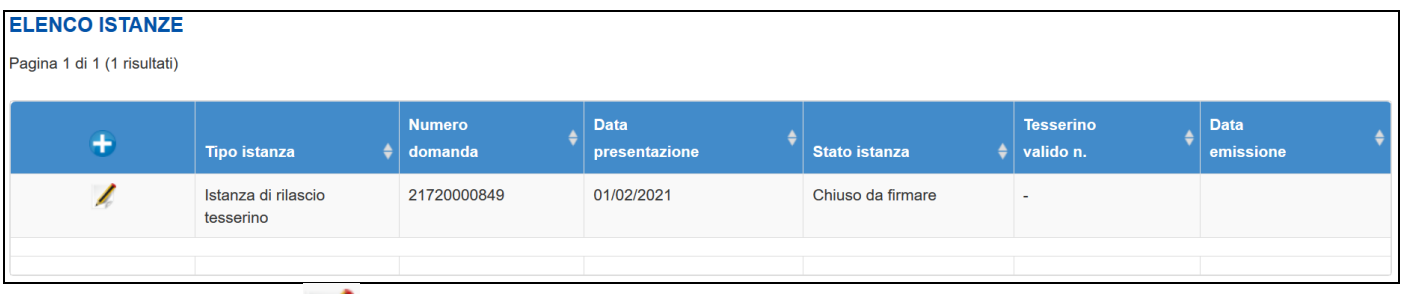

si potrà infatti cliccare la per modificare l'istanza, se non trasmessa, oppure per consultarla o ristamparla se già trasmessa.

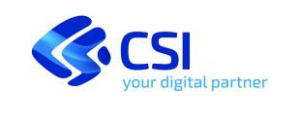

#### <span id="page-12-0"></span>**3.9 FAC-SIMILE DI ISTANZA**

Il pulsante **Stampa** su istanza **Trasmessa** consente di generare l'istanza completa e definitiva in formato PDF.

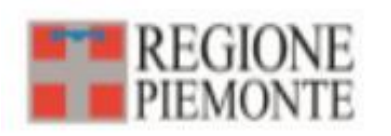

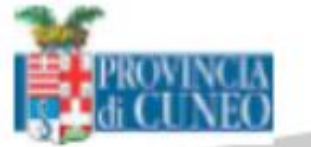

## Tesserino di idoneità alla raccolta dei tartufi

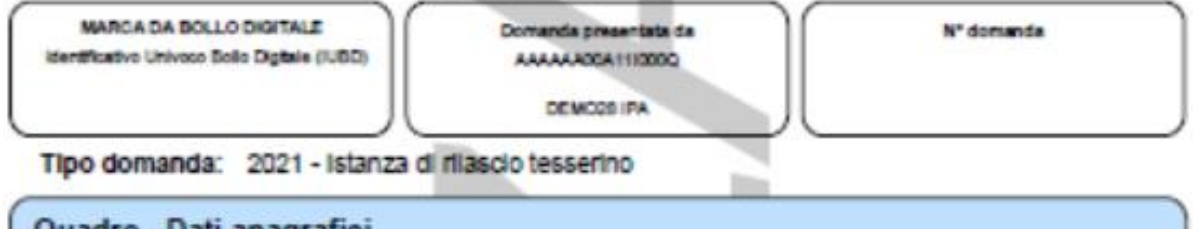

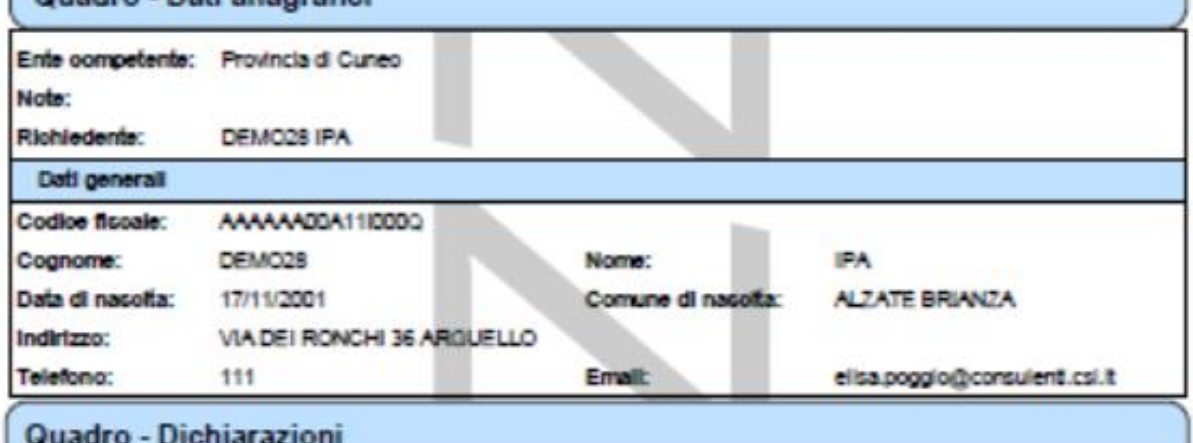

III a softosorittoja chiede:

di essere ammessola all'esame di idonetal per la cerca e la raccolta dei tartufi ai fine di ottenere il rilascio dei tesserino di idoneta' ai sensi della I. 752/85 e della Lr.16/08

- [7] di poter ottenere le credenziali di accesso ai corso online 'Tartuficoltura', frubile in modalita' e-learning sulla plattaforma ELFO (http://www.efoplemonte.t/moodle/)
- di non volere le credenziali di accesso al corso online 'Tartuficoltura' perche' gia' in suo possesso

NOTE: I questi dell'esame potranno essere estratti da quelli contenuti nelle sezioni di verfica dei corso onine, ai quale viene consigliato di partecipare per accertare le proprie conoscenze.

Per sostenere l'esarre di idoneita' occorre che il candidato esibisca un documento di identita' in corso di validita'.

Il candidato che supera l'esarre per il successivo rilascio dei tesserino deve fornire 2 fotografie formato tessera recenti e effettuare i pagamenti di una ulteriore marca da bollo da Euro 16,00 e della tassa di rilascio di Euro 140,00 tramite avviso di pagamento contenente lo IUV.

il candidato dichiara di aver preso visione dell'informativa sui trattamento dei dati ai sensi dei Regolamento UE 2016/679 - 'GDPR', pubblicata sul portale BistemaPlemonte in apertura del servizio online di presentazione dell'istanza.

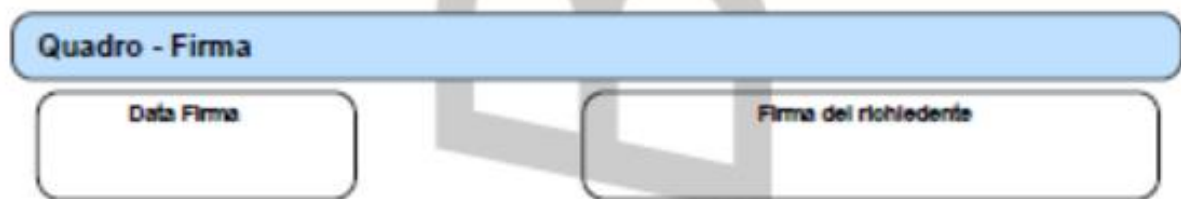